## Select Devices and Printers from the start menu in lower left hand corner

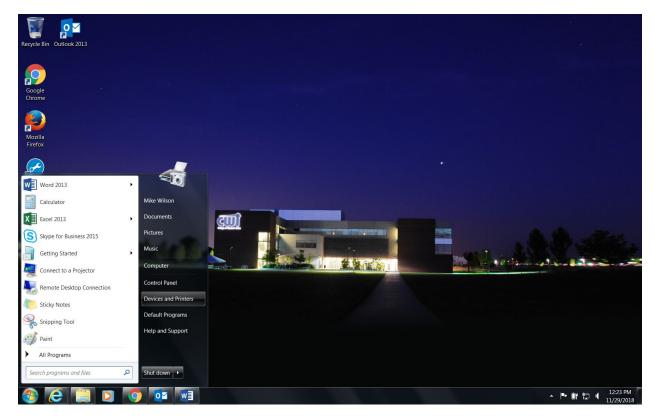

## Click Add a printer from the top.

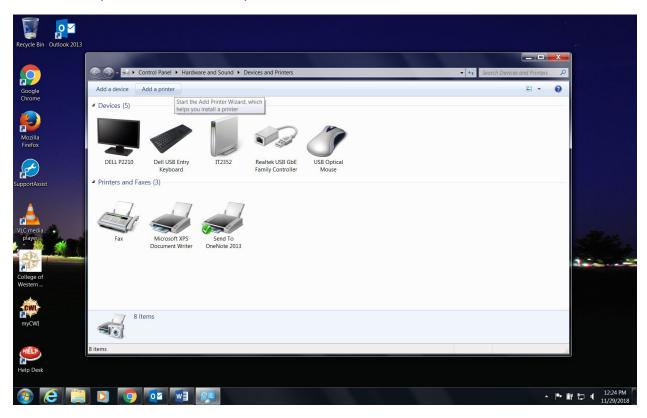

## Click Add a network, wireless or Bluetooth Printer.

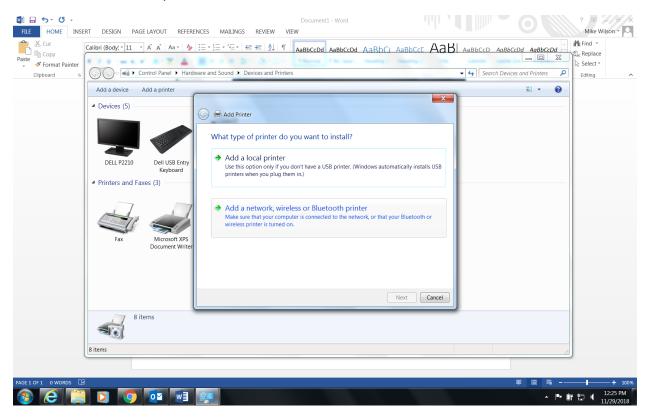

## Click The printer that I want isn't listed at the bottom.

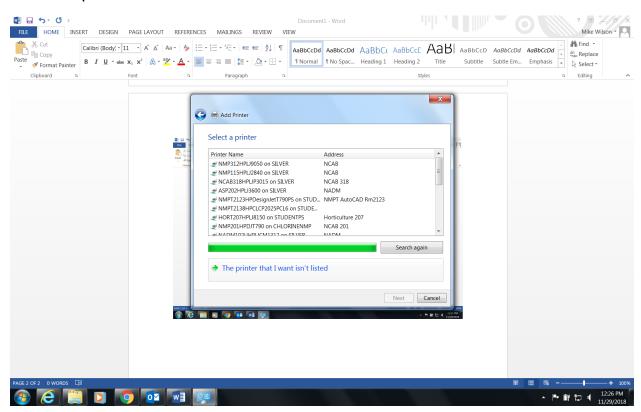

Ensure the radio button "Find a printer in the directory, based on location or feature" is selected and click Next.

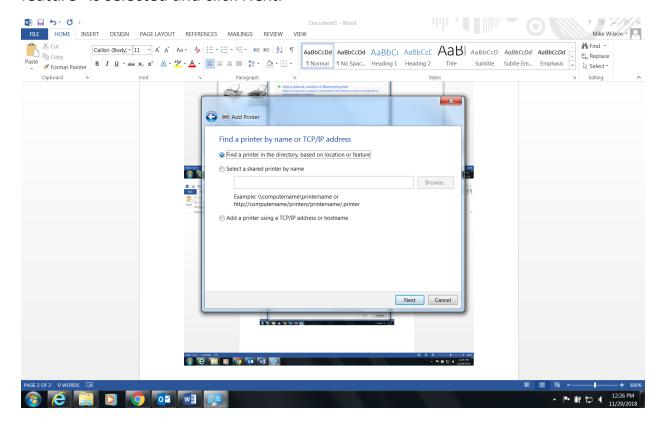

In the search results Click Name to sort and scroll all the way to the bottom and find "SECURE-RELEASE" After highlighting Click OK.

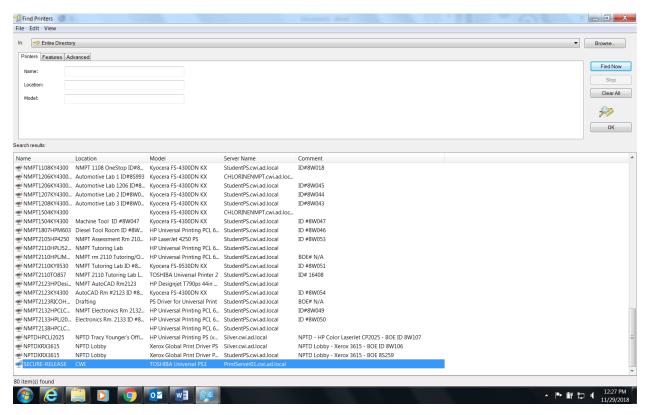

Now you have successfully added SECURE-RELEASE, Click Next and you will see it has been added.

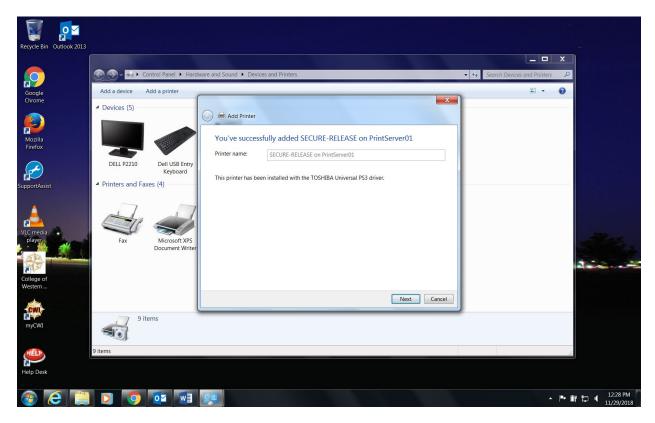

It has now been set as your default printer.

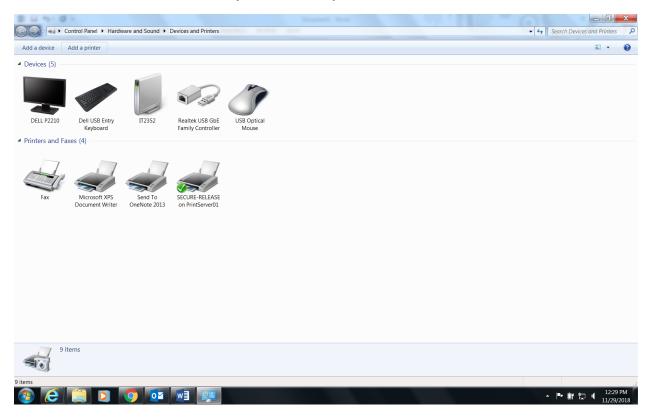